## **PAGE DETAIL – PHOTO GALLERY**

Once a page has been created, a Photo Gallery tool can be added to the page. This tool makes it simple to add, organize and maintain all your Web site photos.

### **ADD A PHOTO GALLERY TO A PAGE:**

- 1) Click on the Navigation Builder Home link on the administration toolbar to open the Navigation Builder.
- 2) Find the page to which you want to add the Photo Gallery. Click the Detail link for this page. The Page Detail page will appear.

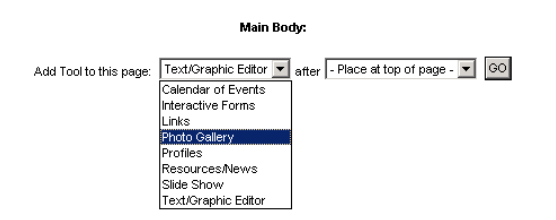

3) Choose Photo Gallery from the tools drop-down box and click the Go button. A Photo Gallery detail item will appear. (Note: This Photo Gallery detail item can be added to a page that already contains content.)

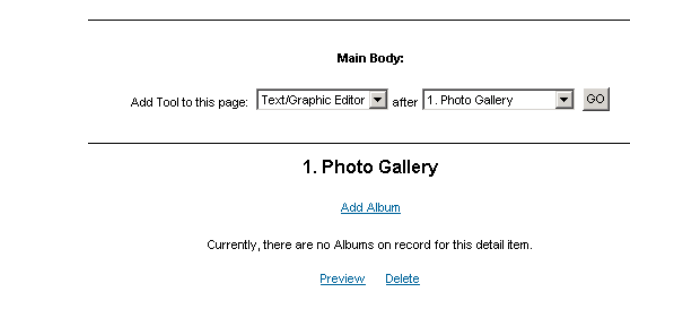

### **ADD ALBUMS:**

- 1) Click the "Add Album" link at the top of the page. The Add Album page will appear. An album is a collection of similar photos. Albums are a way of categorizing and organizing your photos.
- 2) Enter the desired information in the supplied fields.

#### Photo Gallery

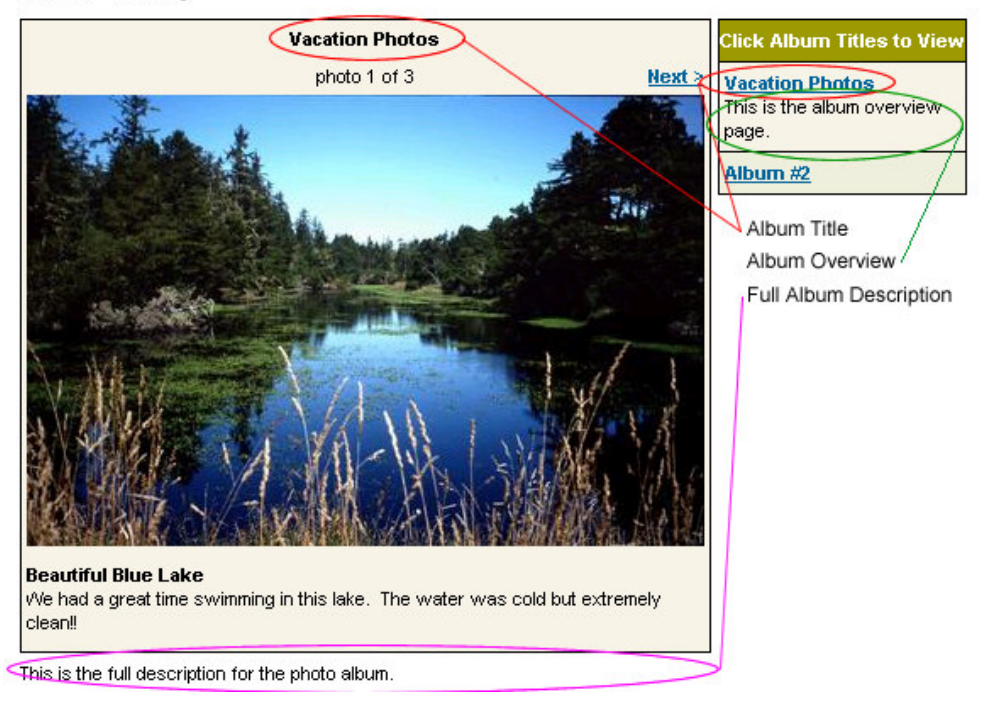

- a. Position After: Using the drop-down box, you can dictate the order in which your albums are listed.
- b. Album Title: This is a descriptive name that you give to this album. This is a required field.
- c. Full Album Description: This is a long description that describes this album in detail. This description will appear below the photo for all photos in a gallery.
- 3) Click on the Add button at the bottom of the page.
- 4) To add more albums, repeat steps 1-3.

## **UPDATE PHOTO GALLERY ITEMS:**

- 1) Click on the Navigation Builder Home link on the administration toolbar to open the Navigation Builder.
- 2) Find the page to which you want to edit the Photo Gallery. Click the Detail link for this page.
- 3) Locate the Photo Gallery's Detail item.

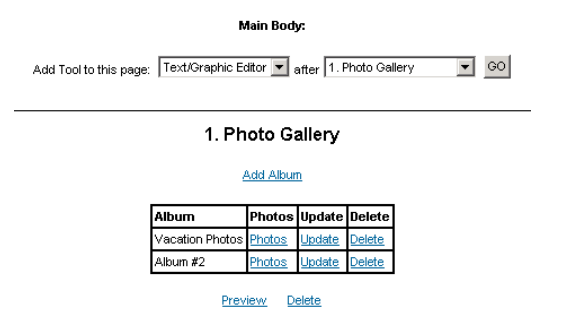

- 4) Links within the table include:
	- a. Photo: Click on this link to add/update/delete photos for this album.
	- b. Update: Click on this link to change the album's name, order of albums, album overview and/or full album description.
	- c. Delete: Click on this link to delete the album from the list.
- 5) Links related to the entire Photo Gallery tool include: (below the table)
	- a. Preview: Click on this link to open the user side of this page. This is helpful for verifying your work.
	- b. Delete: Click on this link to delete **the entire Photo Gallery tool, not just an individual album or photo.** Do not click this link unless you are trying to clean off the page.

## **ADDING PHOTOS TO AN ALBUM:**

- 1) Click on the Navigation Builder Home link on the administration toolbar to open the Navigation Builder.
- 2) Find the page with the Photo Gallery that you want to administrate. Click the Detail link for this page. The Page Detail page will appear.

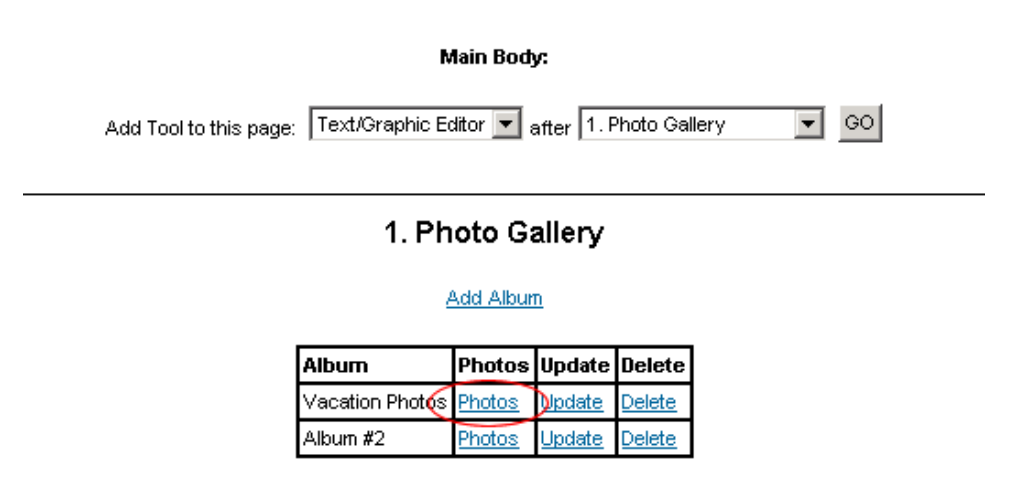

Preview Delete

3) Click the Photos link next to the album that you wish to work with. The Photo administrative page will appear.

- 4) Use the drop down to select the number of photos you wish to add to your photo album at this time and click the GO button.
- 5) Enter the desired information in the supplied fields.

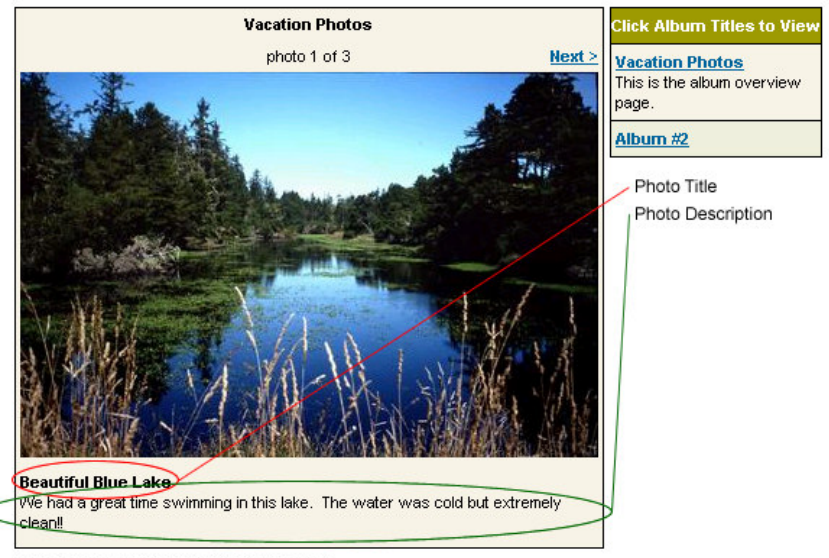

**Photo Gallery** 

This is the full description for the photo album.

- a. Photo Title: This is the name given to this individual photo.
- b. Photo: Click on the browse button and locate the desired photo on your local computer. When uploading a photo, the system will automatically resize and optimize the photo.
- c. Description: This is the caption or description that is related to this individual photo. This is optional at the top of the page.
- 5) Click on the Add button at the bottom of the page.
- 6) To add more albums, repeat steps 4-5.

# **UPDATING PHOTOS:**

- 1) Click on the Navigation Builder Home link on the administration toolbar to open the Navigation Builder.
- 2) Find the page to which you want to edit the Photo Gallery. Click the Detail link for this page.
- 3) Locate the Photo Gallery's Detail item.
- 4) Click on the Photos link next to desired Photo Album. The Photo Administration page will appear.

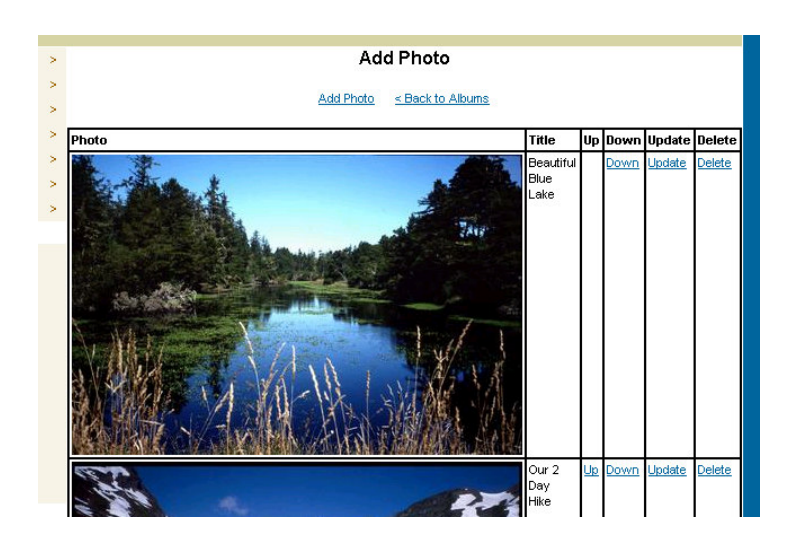

- 6) Links within the table include:
	- a. Up: Click on this to reorder this photo. By clicking the Up link, this photo will move up in list of links.
	- b. Down: Click on this to reorder this photo. By clicking the Down link, this photo will move down in list of links.
	- c. Update: Click on this link to change the photo's title, graphic file and/or photo description.
	- d. Delete: Click on this link to delete the photo from the list.